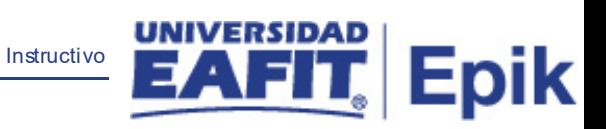

## **Epik Instructivo Proceso Envío Notifica. Grado**

**Universidad EAFIT**

Vigilada Mineducación Vigilada Mineducación

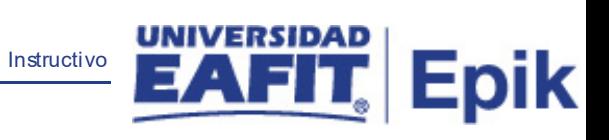

## **Contenido**

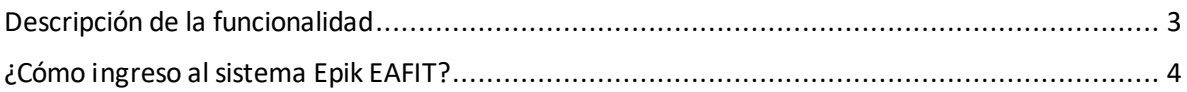

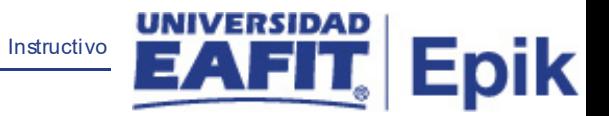

## <span id="page-2-0"></span>**Descripción de la funcionalidad**

Funcionalidad que permite ejecutar el proceso que informa a los estudiantes sobre la aprobación de su solicitud de grados y la información de la ceremonia.

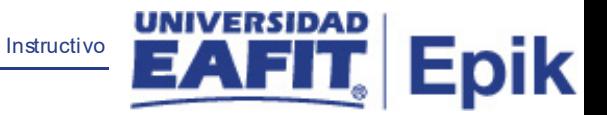

## <span id="page-3-0"></span>**¿Cómo ingreso al sistema Epik EAFIT?**

Para ingresar al sistema Epik EAFIT, debes dirigirte a la página de la Universidad: [https://www.eafit.edu.co/epik](https://servicios.eafit.edu.co/epik#_blank)

- Diligencia en el campo **"Usuario",** el que te ha sido asignado por la Universidad.
- Diligenciar en el campo **"Contraseña"** la contraseña asignada por la Universidad.
- Da clic en el botón **"INGRESAR"**.

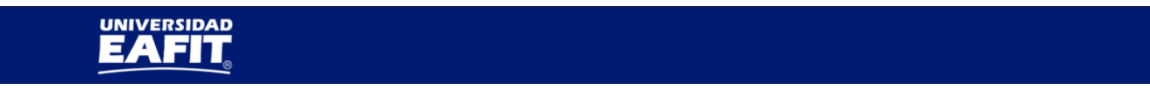

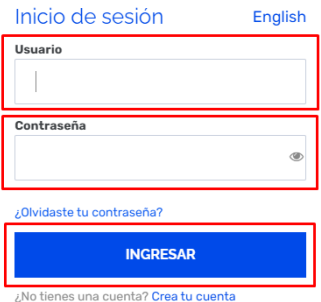

Al ingresar a Epik, da clic en el mosaico **"Inicio Clásico"** para así, proceder ingresar a la ruta.

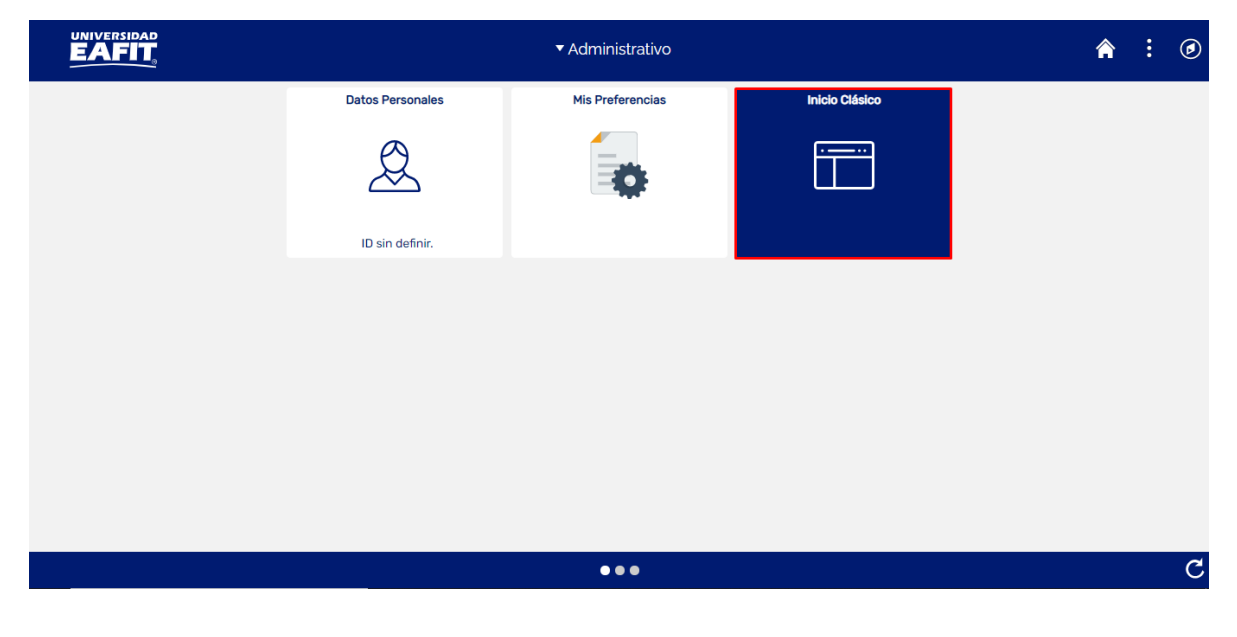

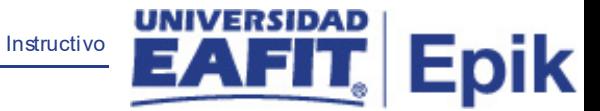

Al ingresar en la parte superior izquierda, continua con el ingreso a la siguiente ruta.

**Ruta**: Menú Principal > Registros e Inscripciones > Graduación > Proceso Envío Notifica. Grado.

**Funcionalidad:**Proceso Envío Notifica. Grado.

Ingresar a la ruta.

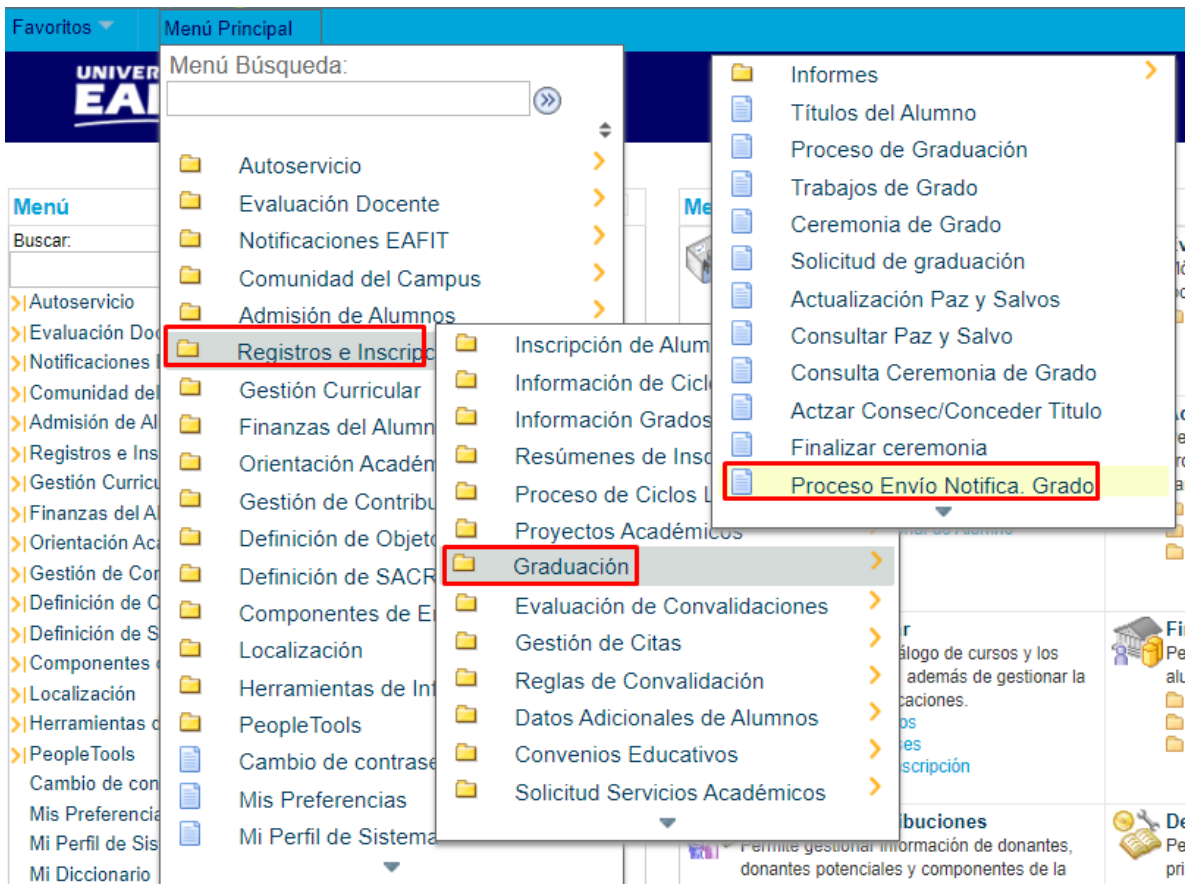

El sistema abre la página **'Proceso Envío Notifica. Grado'**, donde se presentan las siguientes ventanas:

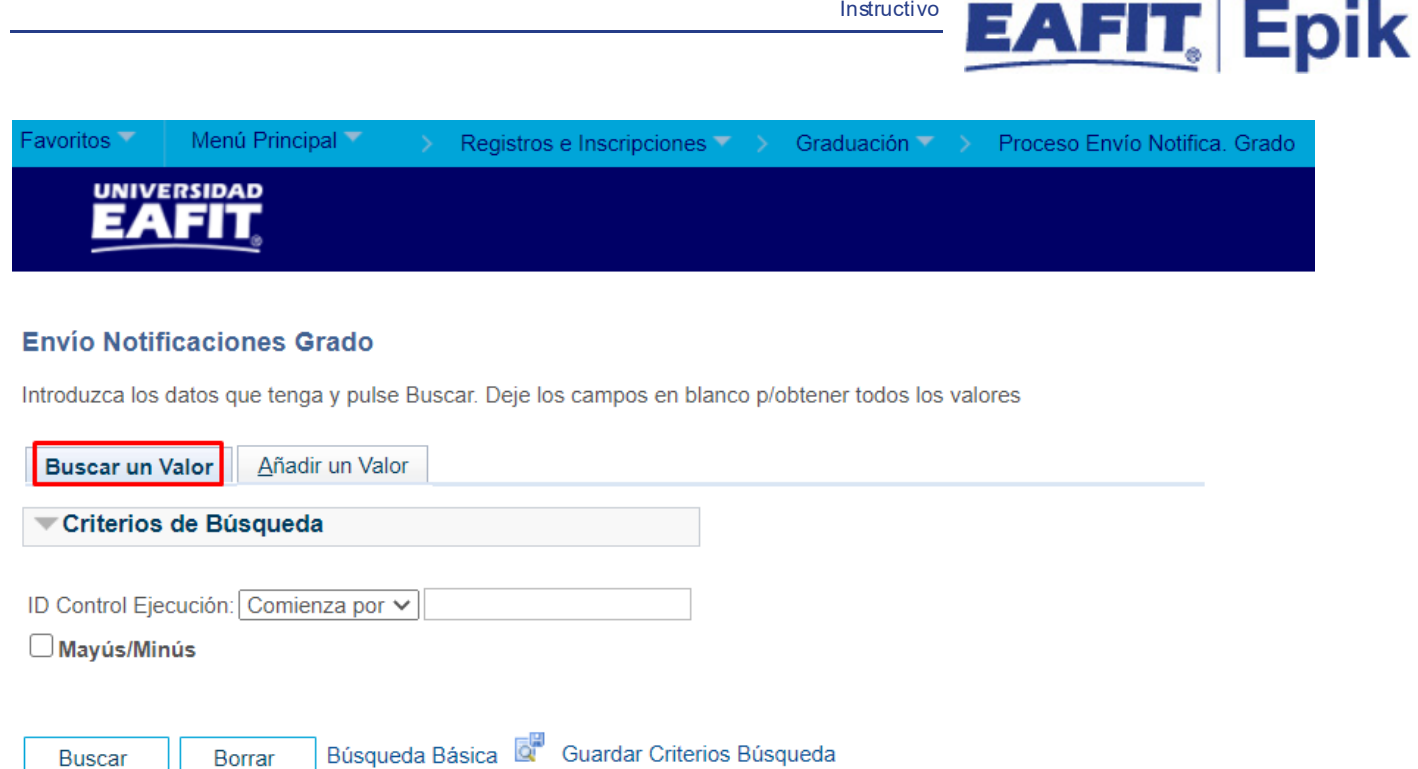

**UNIVERSIDAD** 

Esta opción permite buscar un valor. Para esto, se deben realizar los siguientes pasos:

Para realizar la búsqueda se debe ingresar información en el campo correspondiente siempre y cuando éste haya sido creado previamente:

- Diligenciar el campo **"ID Control Ejecución"**.
- Dar clic en el botón **"Buscar"**.

Borrar

Buscar

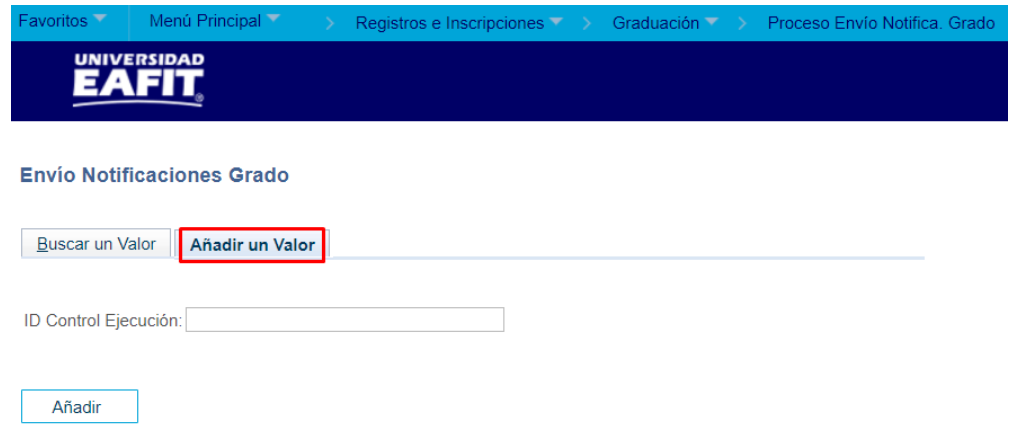

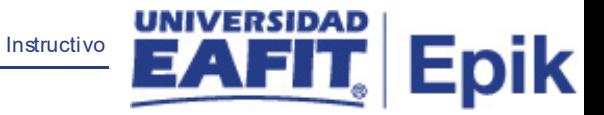

Esta opción permite añadir un ID Control Ejecución. Para esto, se deben realizar los siguientes pasos:

Ingresar el ID Control que corresponda. Estos códigos deben registrarse en mayúscula, sin espacios, sin caracteres especiales, sin tildes.

- Diligenciar el campo **"ID Control Ejecución"**.
- Dar clic en el botón **"Añadir"**.

Luego de ingresar el ID de Ejecución, el sistema abre una página adicional, donde se deben diligenciar los campos relacionados debajo de la siguiente imagen:

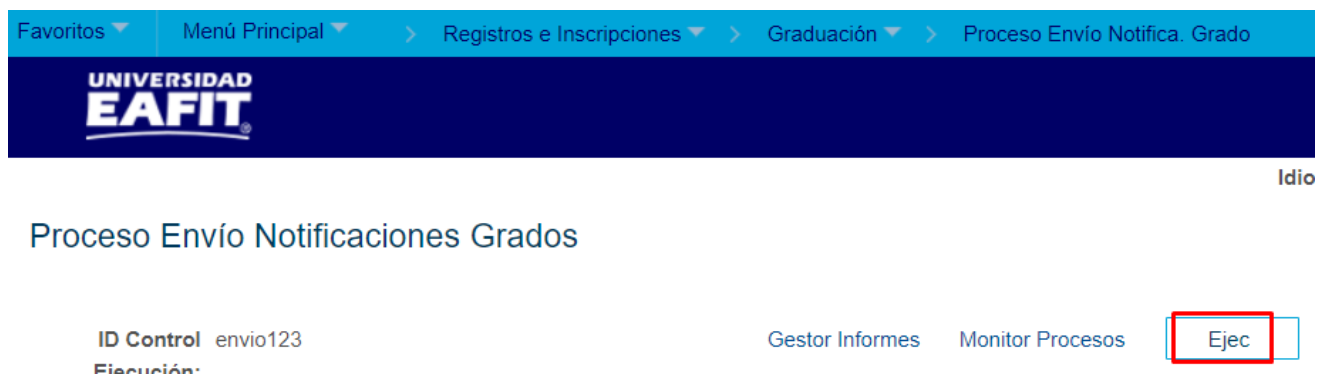

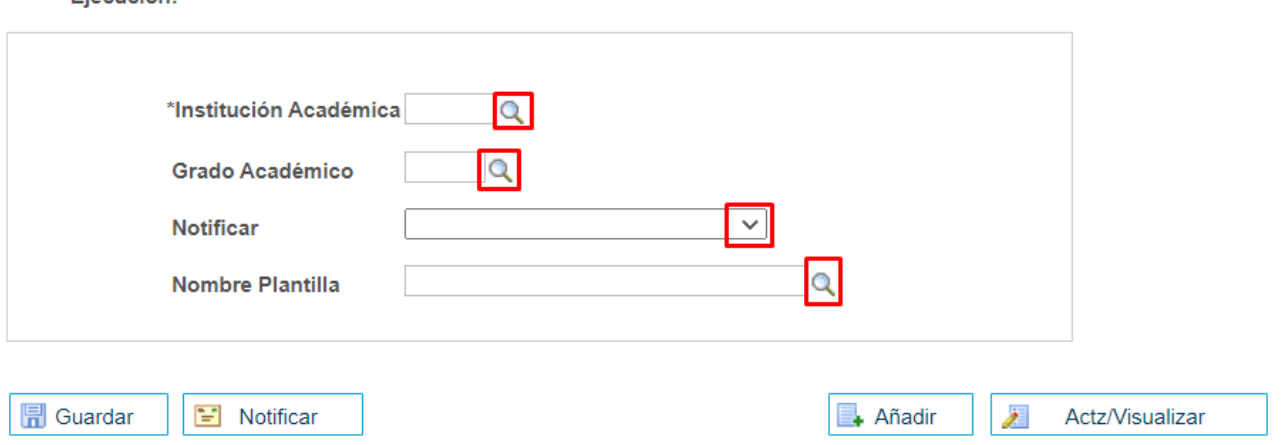

- **-** Diligenciar o seleccionar en el icono **e** el campo **'Institución Académica'.**
- **-** Diligenciar o seleccionar en el icono **e** el campo "Grado Académico".
- Desplegar la flecha  $\boxed{2}$  y seleccionar el campo **'Notificar'.**
- **Diligenciar o seleccionar en el icono del campo 'Nombre Plantilla'.**

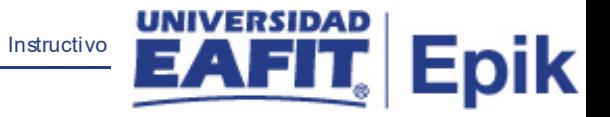

Dar clic en el botón **'Ejec'** con el fin de realizar la petición del proceso de envío de la notificación de aprobación de la solicitud de grados.